## **How to fill out the Edgar/Banner Security Agreement – Full Agreement**

1. Go to the Adobe Sign home

page: [https://riceuniversity.na1.documents.adobe.com/account/home.](https://riceuniversity.na1.documents.adobe.com/account/home)

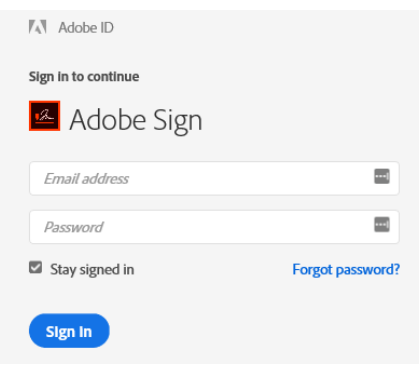

- a. In the email address section you will enter your full, Net ID Rice email address. Ex: cej1@rice.edu.
- b. Do not enter a password.
- c. Click on Sign In.
- 2. You will then see the Rice Identity Provider login.
	- a. Enter your Net ID and Net ID Password.
	- b. Click Login.
	- c. You should see the following page, with the Rice logo on top. (**Note:** If you do not have the Rice logo on the Adobe Sign page, please send an email to  $help@rice.edu$  to request access to Adobe Sign.).

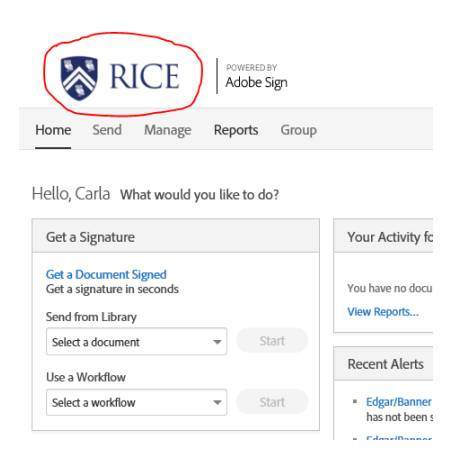

3. In the middle of the page, under the "Use a Workflow" menu, select the workflow "OIT – Security Agreement - Edgar/Banner" from the dropdown, then click Start. (If you do not see the "workflow drop down", please email [help@rice.edu](mailto:help@rice.edu) to request Adobe Sign access.).

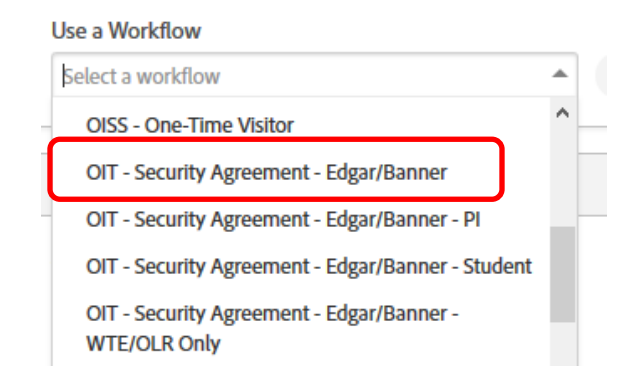

- 4. Enter the applicant and department approver Net ID Rice e-mail addresses. (**Note**: The department approver must have Signature Authority for the access that is being requested.).
- 5. Update the document name to read "Edgar/Banner Security Agreement FIRST LAST YYMMDD" (**Note**: First and Last should be the first and last name of the applicant.).

## OIT - Security Agreement - Edgar/Banner

How this workflow works?

\*\*\*\*Please read first before completing Security Agreement! Click more to view\*\*\*\* Instructions:

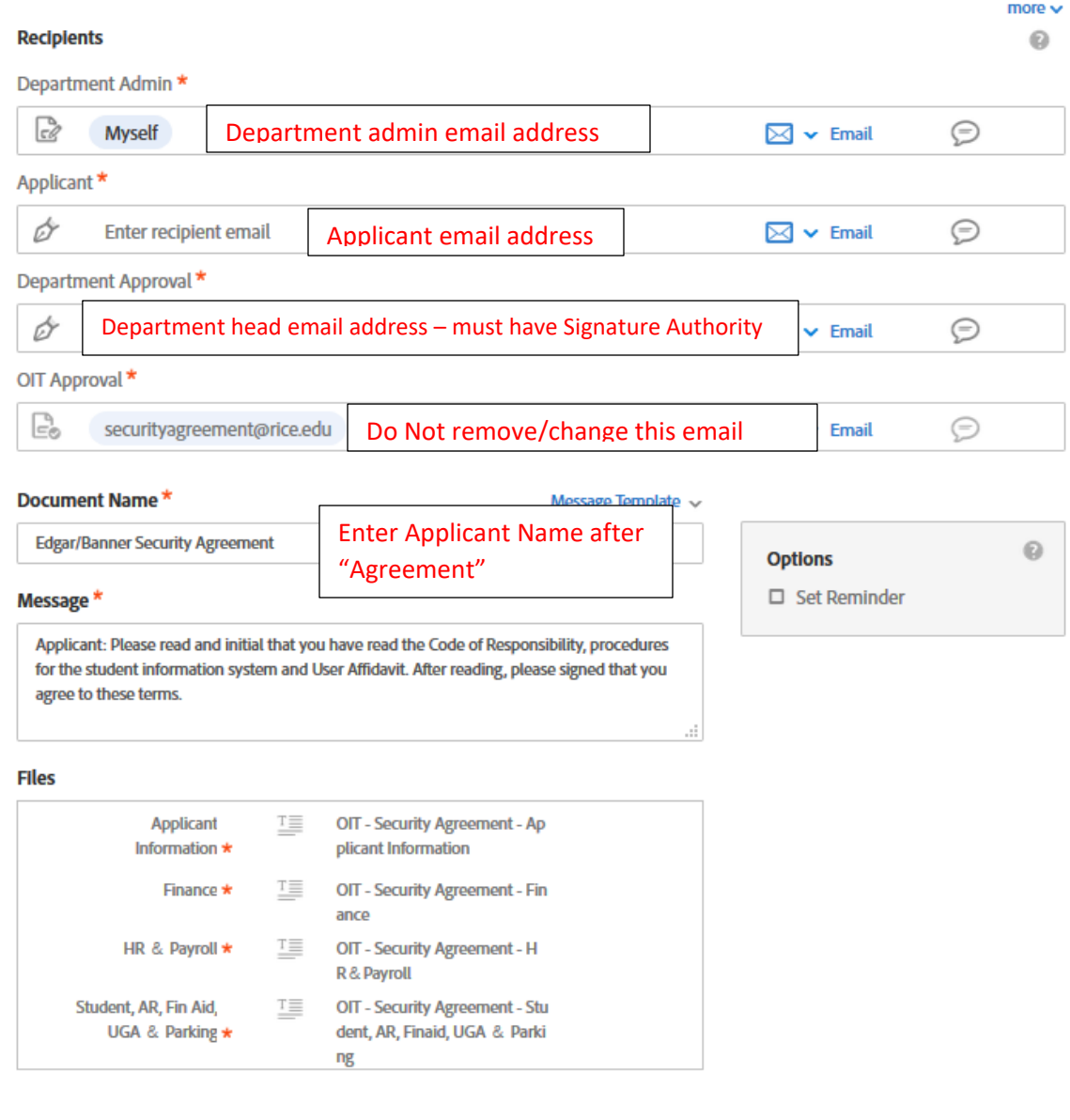

- Send
- 6. Click Send.
- 7. This will bring you to the application. Please make sure to complete every field with a red asterisk along with any security access being requested. Once the form is completed, click the submit button in the bottom black bar. (**Note**: Incomplete or inaccurate forms will require additional time to process.).

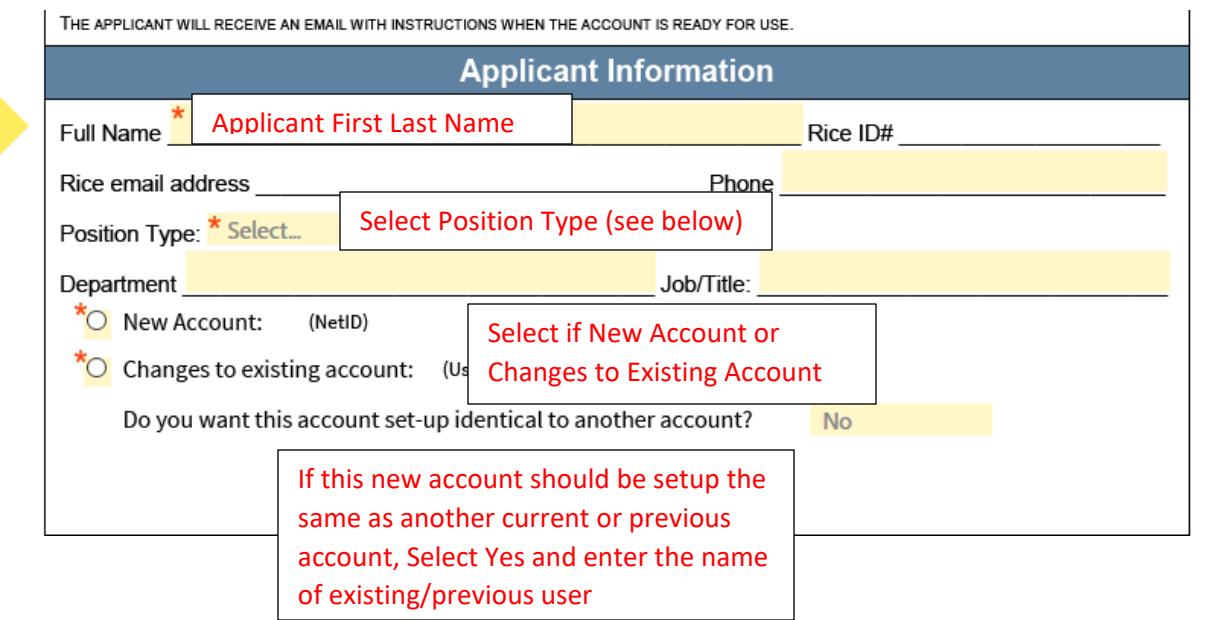

Position Types: Staff, Faculty, Temporary, Consultant, Student Worker

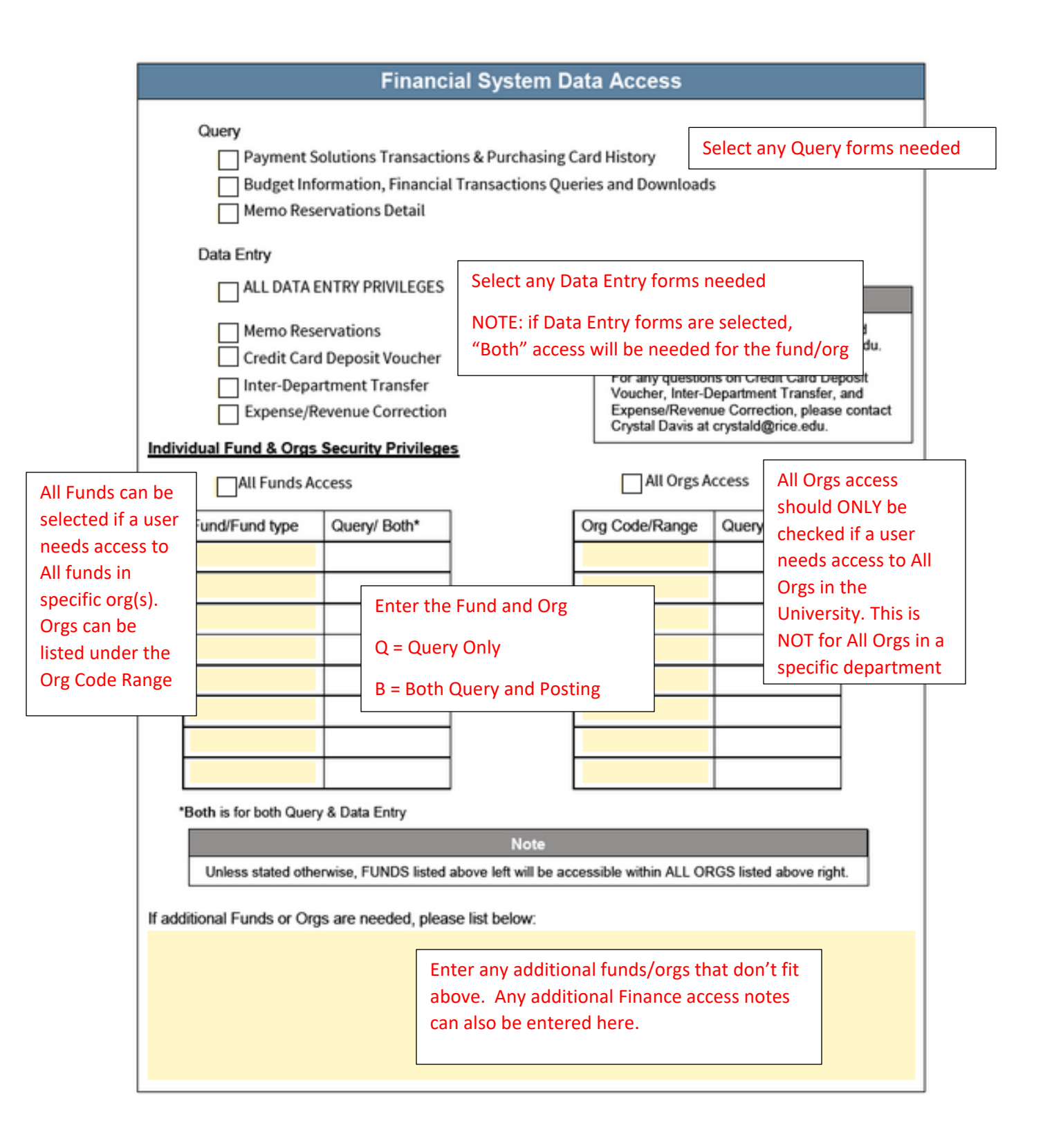

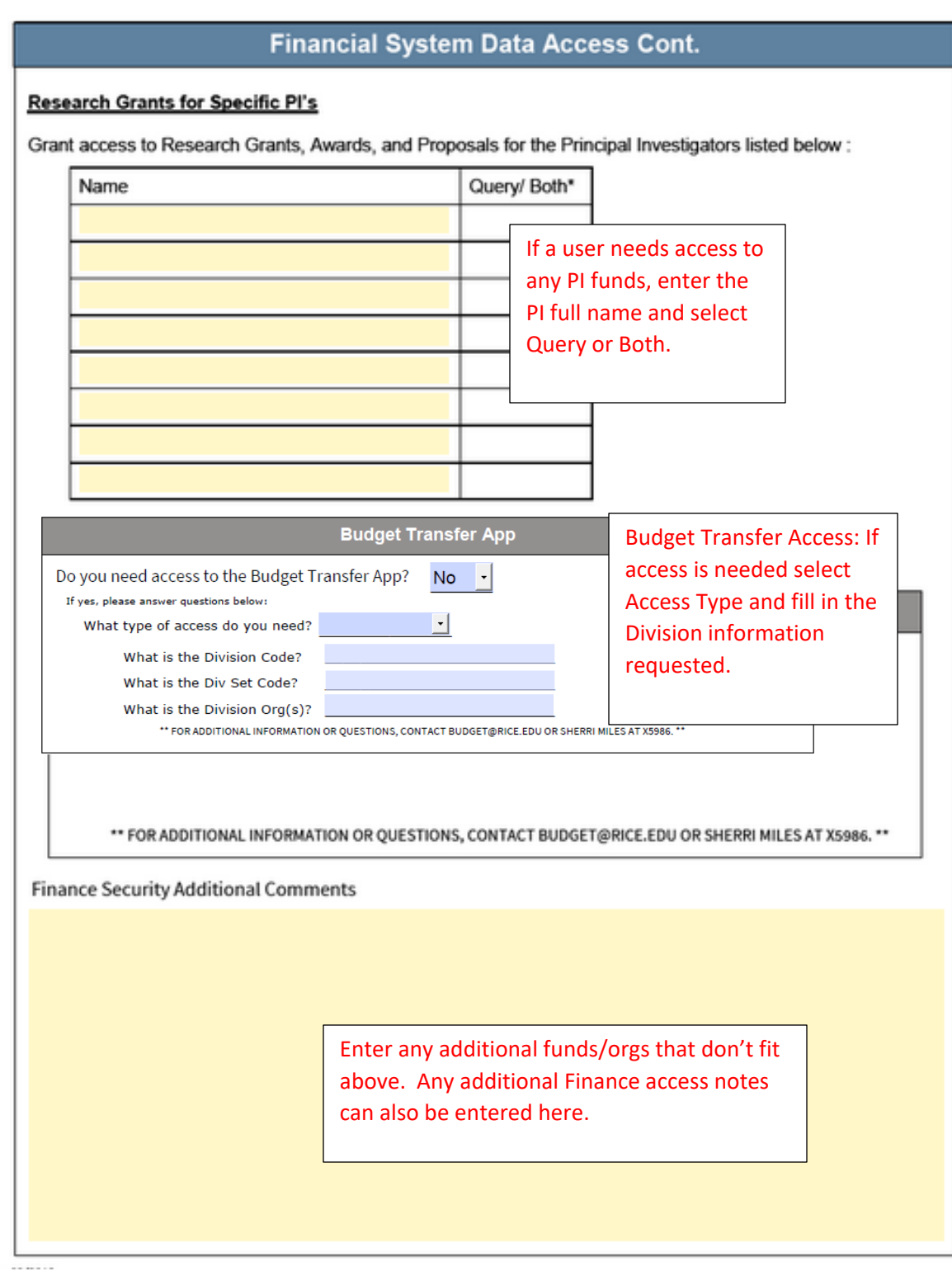

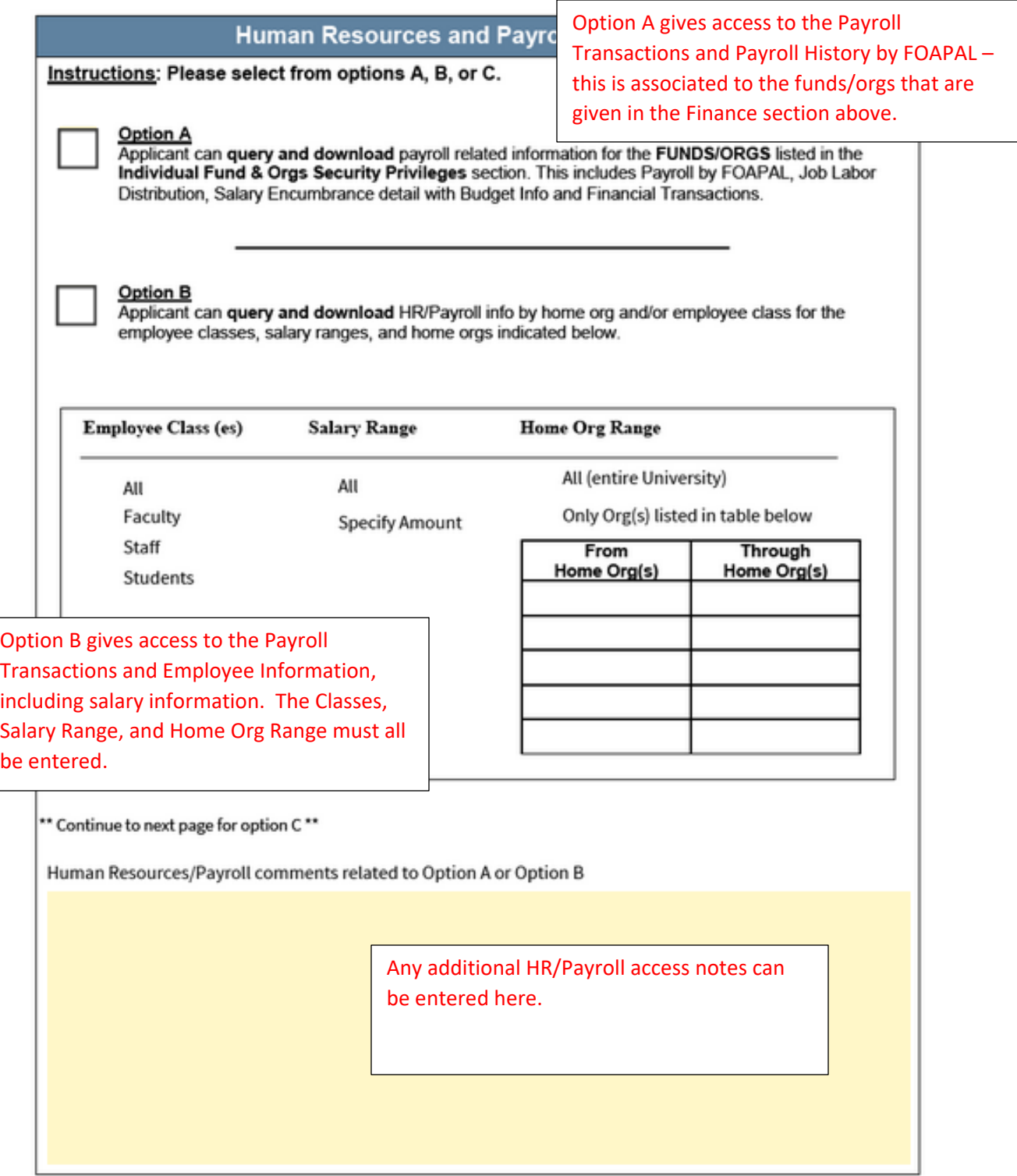

## Human Resources and Payroll Data Access Cont.

Option C<br>Web Time Entry Approvals ONLY (No other HR access)<br>\*\*NOTE: If option B is completed, please do not complete this section.\*\*

Employee Class(es)

All

Faculty

Staff

Students

Option C is for users who need Web Time Entry access ONLY – no other HR security. If Option B is selected above this section does not need to be completed.

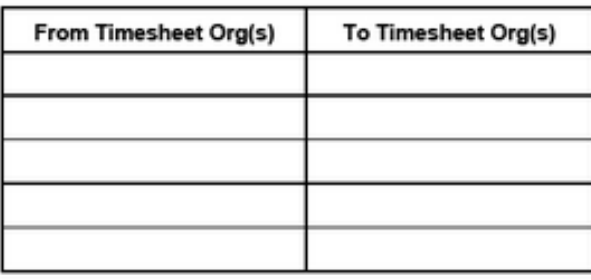

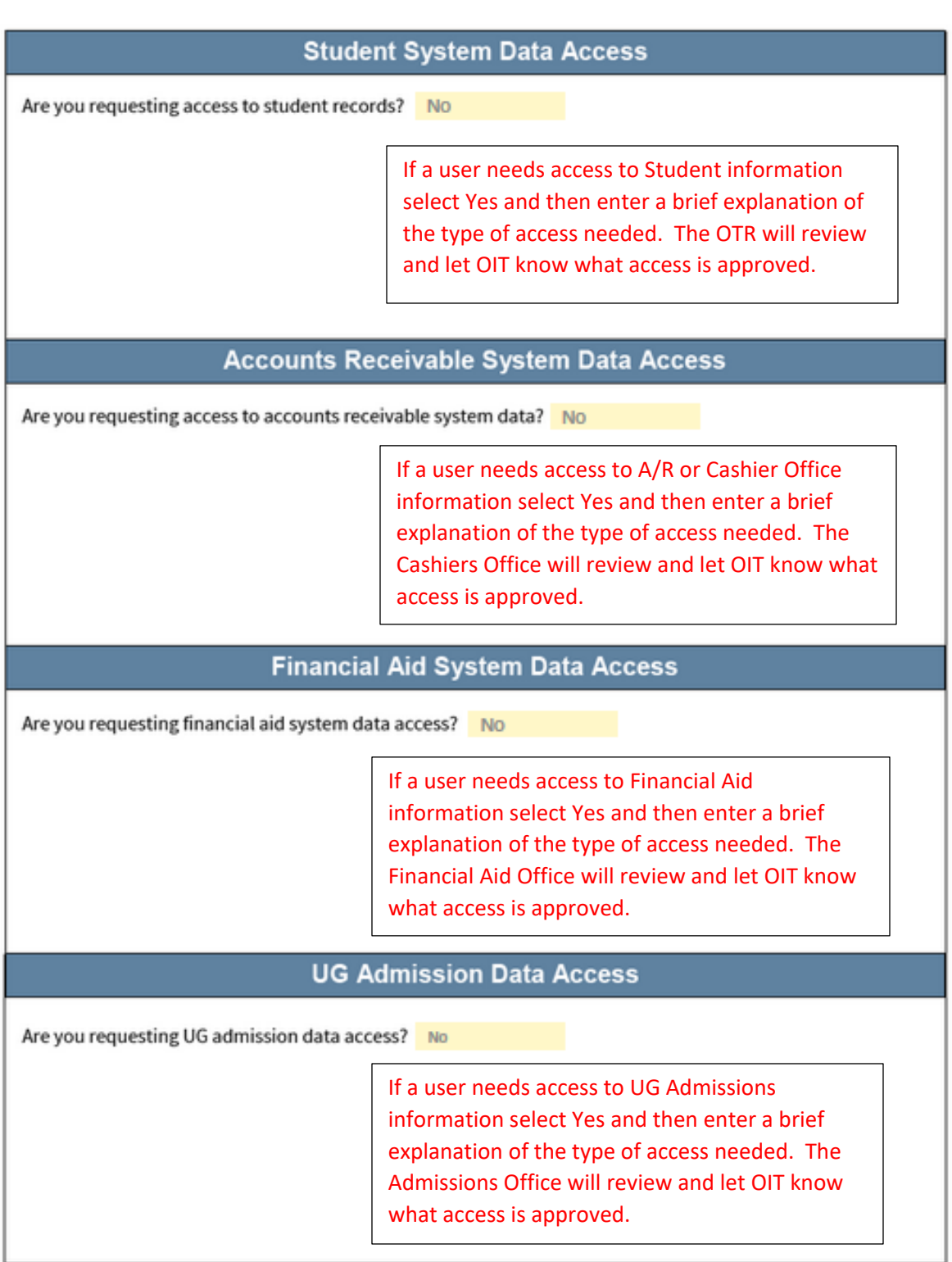

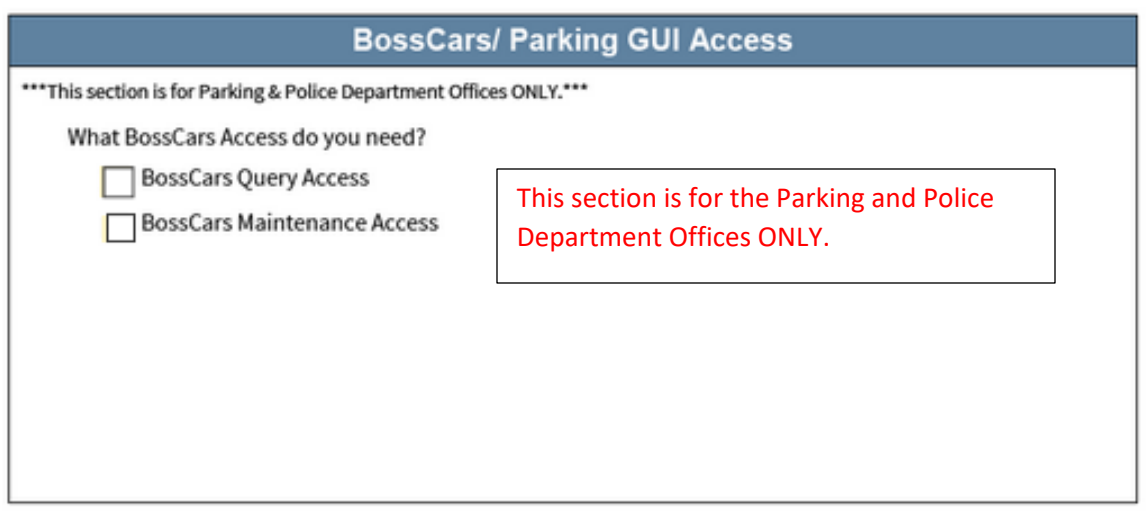

- 8. After you click Submit, the application will be sent to the applicant's email. The applicant must read the Code of Responsibility and initial in three locations, and then sign to agree that they have read and understood.
- 9. Once the applicant has completed the form, it will be sent to the department approver's email you listed initially. When they have signed the application it will be automatically sent to the OIT Security Agreement Team.

If any questions regarding the process above, please email [help@rice.edu.](mailto:help@rice.edu)